# Silberman School of Social Work **GETTING STARTED WITH BLACKBOARD HUNTER**

## BEFORE BLACKBOARD, THERE'S CUNYFIRST

Access to Blackboard is contingent on access to CUNYFirst and the Faculty Center. If your courses are listed in Faculty Center, then your courses will be listed in Blackboard. Log into [CUNYFirst,](https://home.cunyfirst.cuny.edu/oam/Portal_Login1.html) then click on Faculty Center. If you see your courses, you are ready. If your courses are not listed or you cannot log into CUNYFirst, please check in with your department. *If you are new to CUNYFirst, select New User and follow the prompts.* 

## LOGGING INTO BLACKBOARD

Blackboard can be accessed through multiple sites including [CUNYFirst,](https://home.cunyfirst.cuny.edu/oam/Portal_Login1.html) [CUNYPortal,](https://cunyportal.cuny.edu/) through "Quicklinks" on the [Silberman](http://sssw.hunter.cuny.edu/ssw/) SSW website, and through [Instructional Computing and Informational Technology](http://www.hunter.cuny.edu/it/blackboard) (ICIT).

#### FINDING YOUR COURSES

One you've logged into Blackboard, you'll see your list of courses on the right-hand side in the "My Courses" widget. Make sure the triangle point faces down or your courses will not be visible.

Note that your course, by default, is unavailable to students. This allows you to add content without students seeing your changes. When you have finished updating content, you will make the course available.

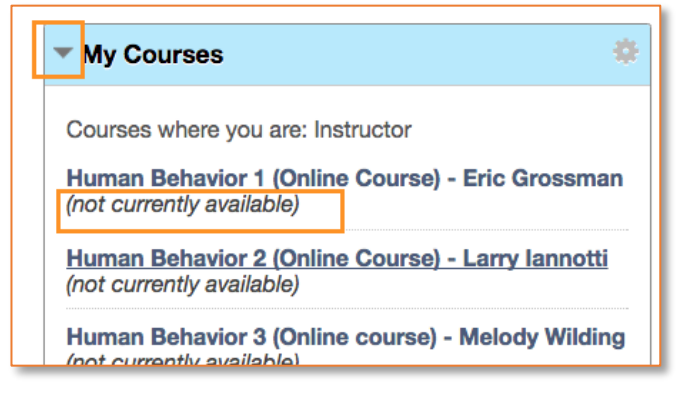

## ADDING ANNOUNCEMENTS

The Announcements tool is very useful in communicating with all of your students at once. Use the Announcements tool if you've updated the Syllabus, added new content, changed assignment deadlines, or

need to cancel class. Announcements are posted in the BB course site but you have the option of emailing it out to all students as well. Follow these steps to add your announcements:

- 1. Click Announcements
- 2. Click Create Announcement
- 3. Add a Subject and the Message
- 4. Select "Not Date Restricted" for Duration
- 5. Check the box for Email Announcement.

# **Announcements**

New Announcements appear directly announcements above the reposition The order shown here is the order pr

**Create Announcement** 

6. Click Submit

## ADDING YOUR INFORMATION

The Instructor tool allows you to post your contact information independent of your syllabus.

- 
- 2. Click Create Contact 5. Enter Office Hours
- 3. Enter Name Fields and Email. *Title and Work Phone are optional*
- 1. Click Instructor 4. Enter Office Location (optional)
	-
	- 6. Enter Bio or other information in the Notes field *(optional).*

*If you choose to upload a photo, please make sure the photo is perfectly square (e.g. 600x600px) otherwise it will be distorted when it posts.*

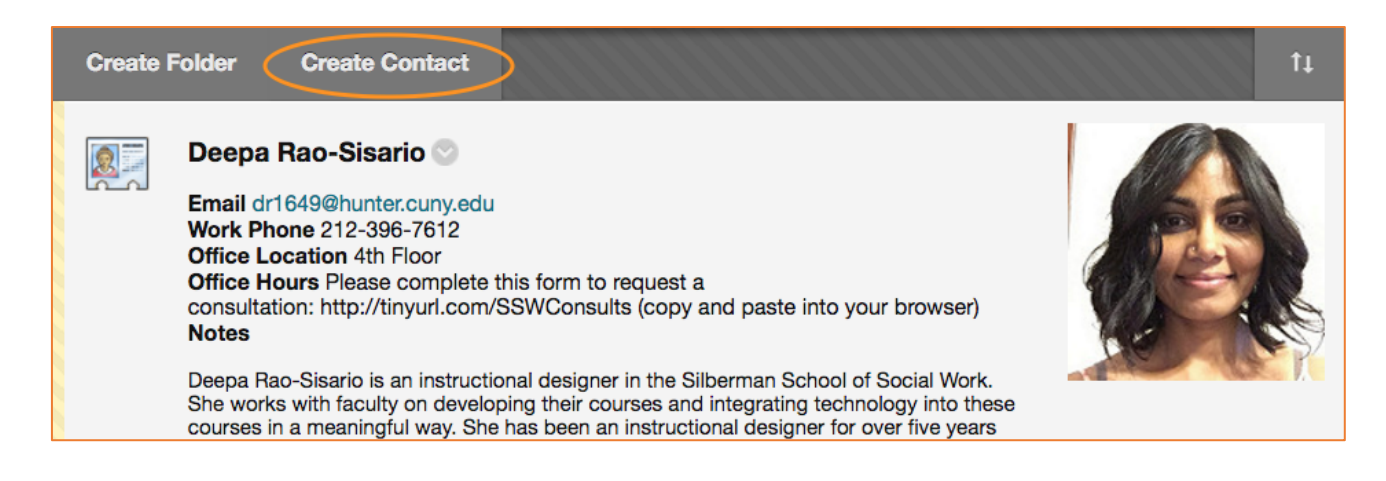

## CHANGING MENU NAMES

The menu titles are generic. You can change these titles by hovering on the title and clicking on the gray arrow to the right. A new box of options will pop up.

Select "Rename Link" to change the name. Select "Hide Link" to hide this link from students. Select "Delete" if you don't need this link.

*Tip: Change Course Information to Syllabus.*

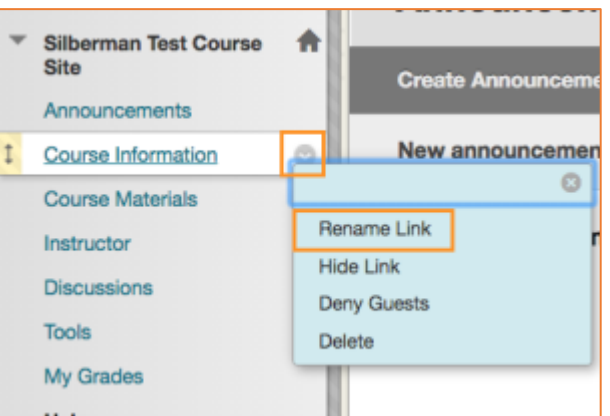

# Updated March 29, 2017 by Deepa Rao-Sisario, SSSW Educational Technology 3

## ADDING YOUR SYLLABUS

Use the Course Information tool to add your syllabus. You can upload a PDF (strongly recommended) or Word file. Note: PDF files open inside Blackboard (better for mobile devices), Word files are automatically downloaded.

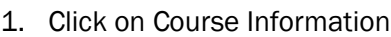

- 2. Click on Build Content
- 3. Select File
- 4. Complete the form (*see image below*)
- 5. Click Submit

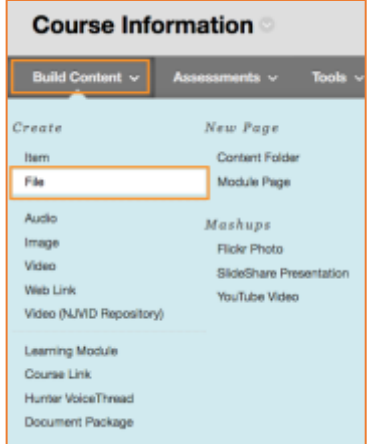

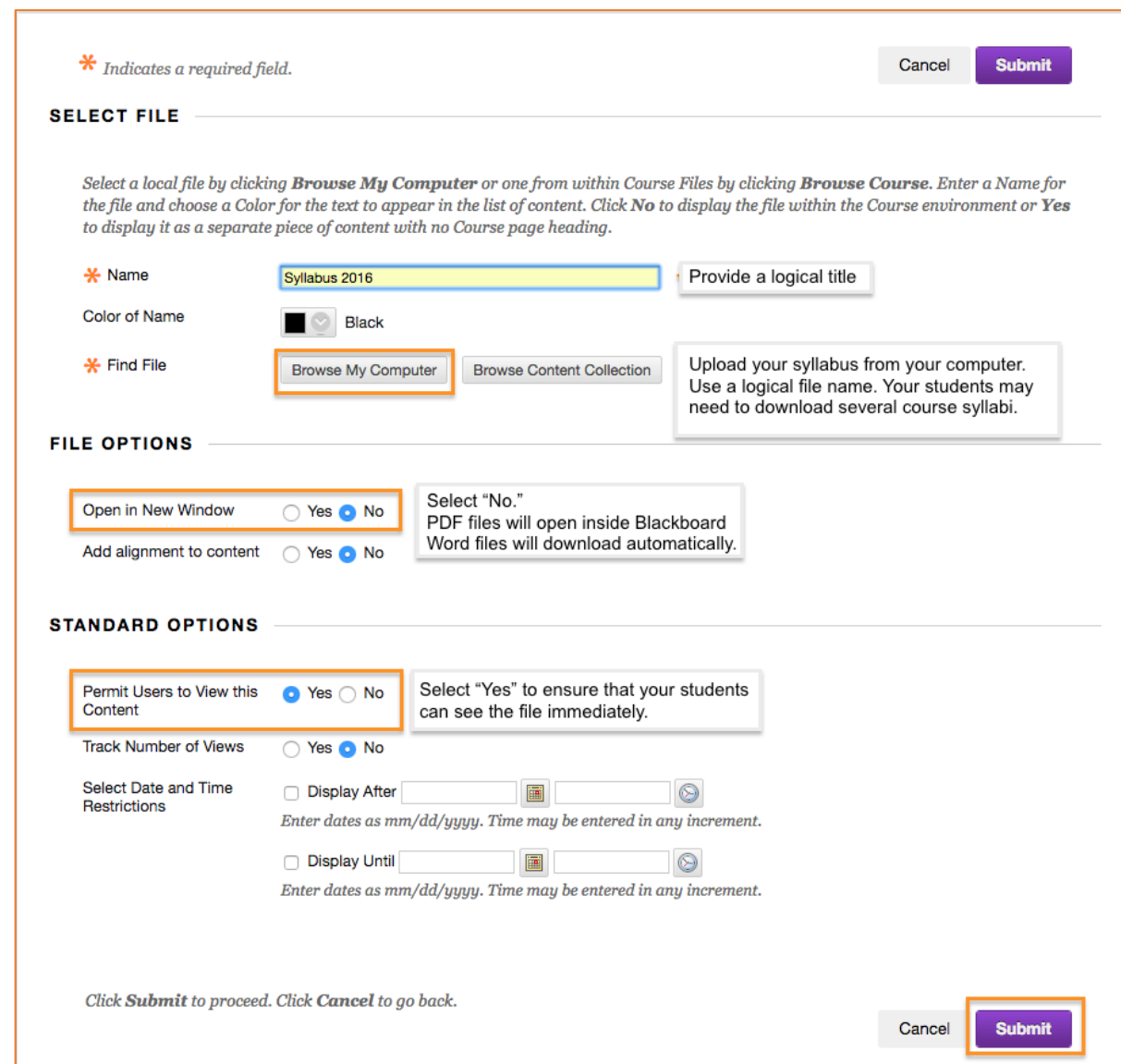

# MAKING YOUR COURSE AVAILABLE TO STUDENTS

In order for your students to view your course content in Blackboard, you must make the course available.

- 1. Click on Customization
- 2. Click on Properties
- 3. Scroll halfway down to "Set Availability"
- 4. Select Yes.
- 5. Click Submit

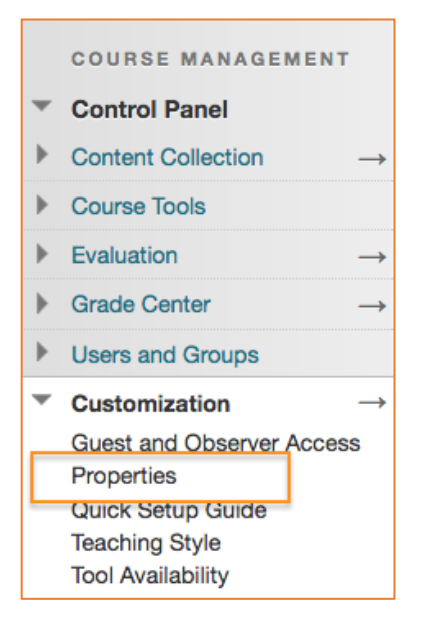

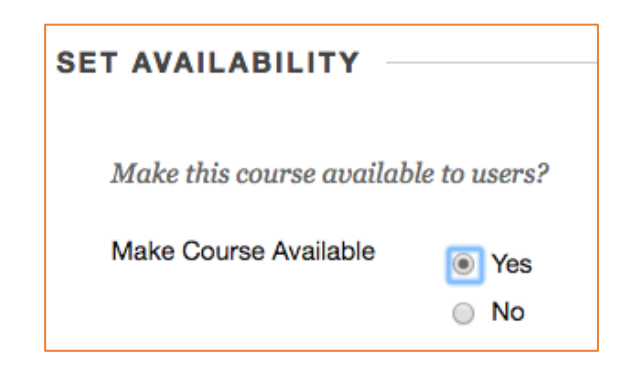

VISIT THE [BLACKBOARD FACULTY RESOURCES](V) PAGE FOR MORE INFO.

Need help? Call or email Deepa Rao-Sisario [\(dr1649@hunter.cuny.edu\)](mailto:dr1649@hunter.cuny.edu?subject=Blackboard%20Help)